## **The Blackboard Assignment Manager**

The assignment manager allows you to exchange documents with your students in an organized fashion.

To create an assignment:

- 1. Determine what content area should contain the Assignment
- 2. Go to the control Panel and click on that area
- 3. Look to the far right of the 'ADD' bar. You will see a drop-down menu with a go button next to it. Click the drop-down arrow and select 'Assignment', then click 'GO'

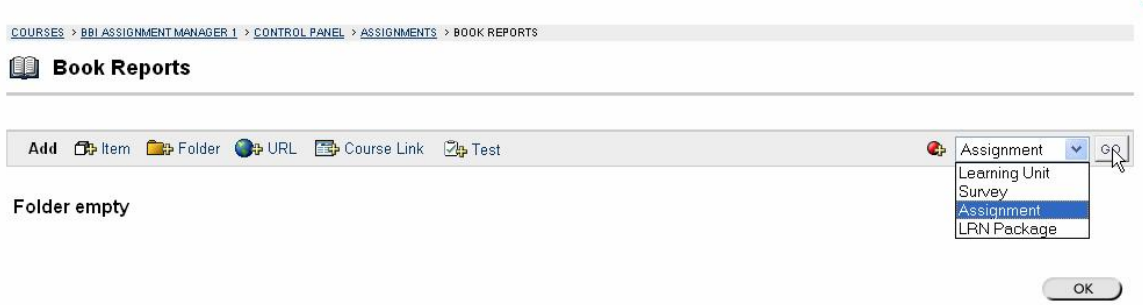

4. Enter the name of the assignment. Pick a color if you like. Enter the possible points. Type in any instructions you want to give. You can use HTML or the equation editor if you need to.

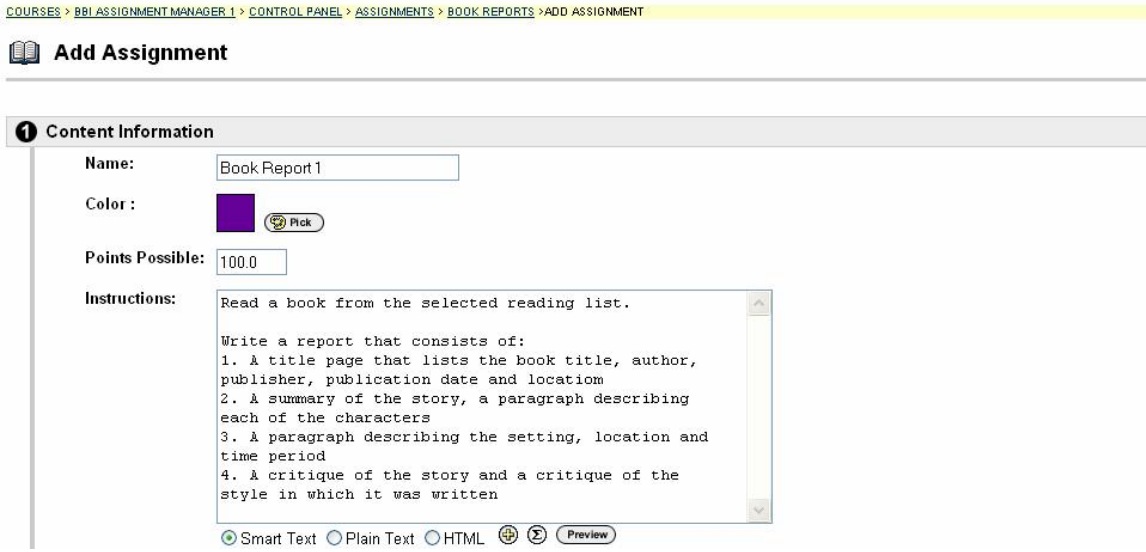

- 5. Click yes next to make the assignment visible
- 6. Click yes to track number of views
- 7. If you wish, select dates of availability
- 8. Name and attach any needed files

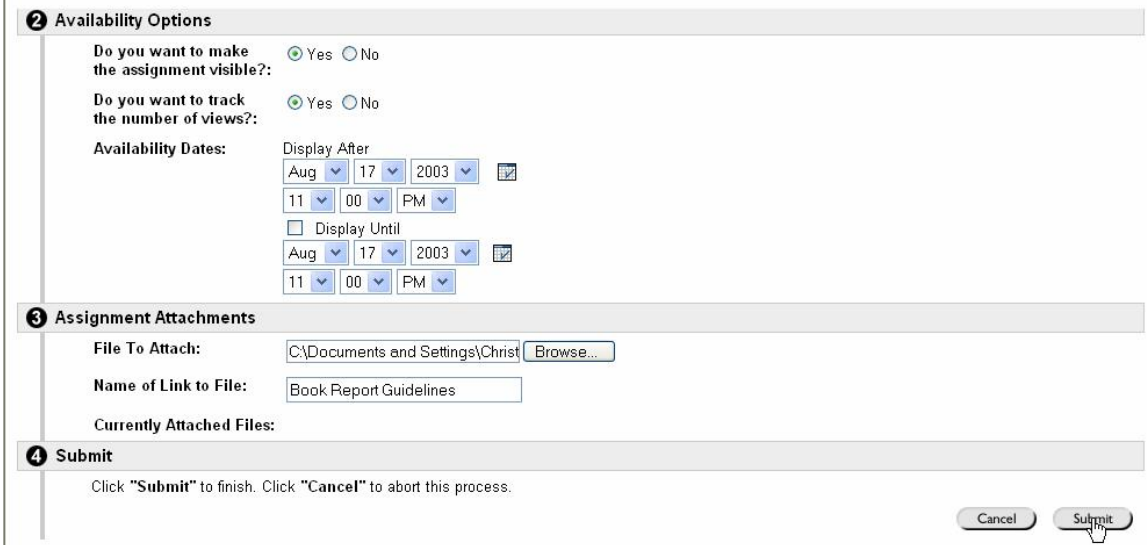

9. Scroll down and click submit

The Student's view of the Assignment

- 1. Click on the area where the assignment is located
- 2. Read any instructions and click on 'View/Complete'

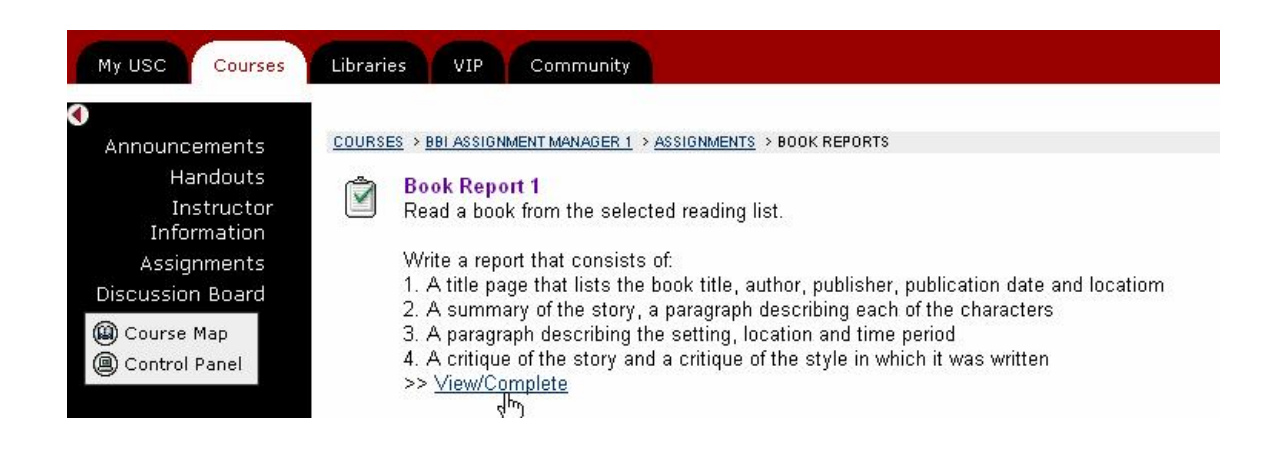

- 3. Click on any documents your instructor may have attached to the assignment
- 4. Add any comments

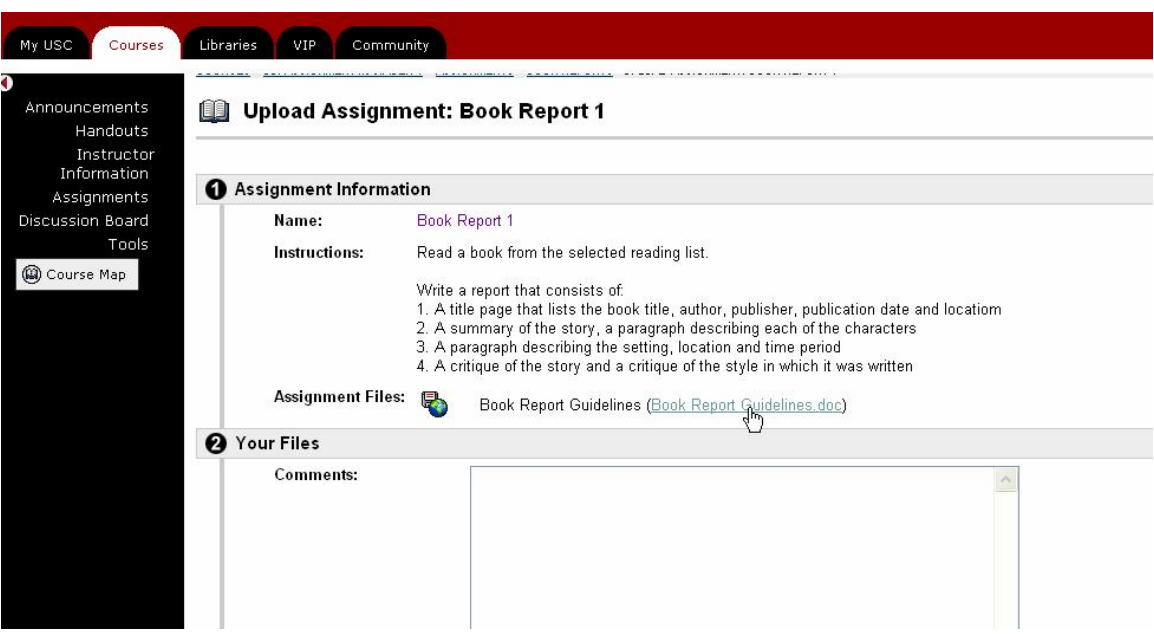

- 5. Scroll down. Click Browse to attach files. Navigate to the appropriate file. Click Open.
- 6. Click 'add another file' and repeat #5 to add additional files.
- 7. Scroll down and click submit

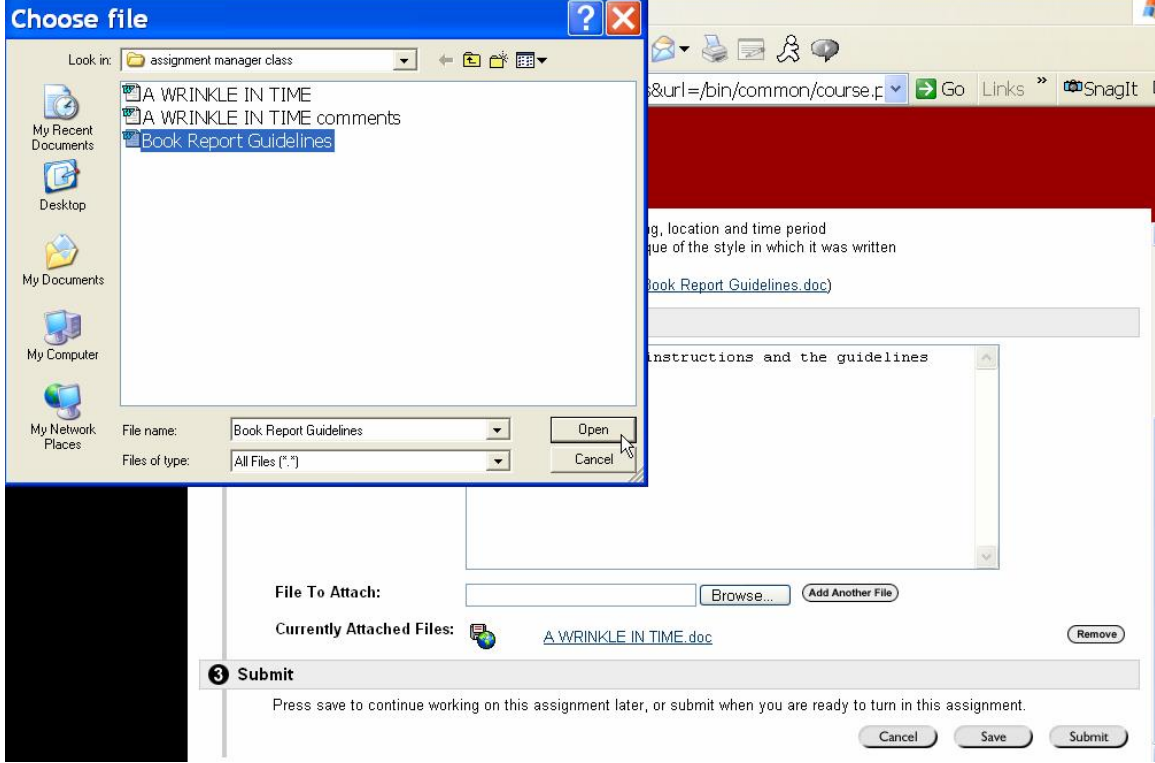

- 8. Once submit is clicked, the assignment is considered complete and cannot be altered unless the Instructor resets the attempt.
- 9. To check the grade click on view complete. A message will say that the assignment is complete, click OK to view results. (or view grades from the Tools menu)
- 10.The grade will appear as an exclamation mark until the instructor grades the assignment
- 11.If the instructor has loaded a document, click on the document to view. Scroll over any highlighted areas to view comments.

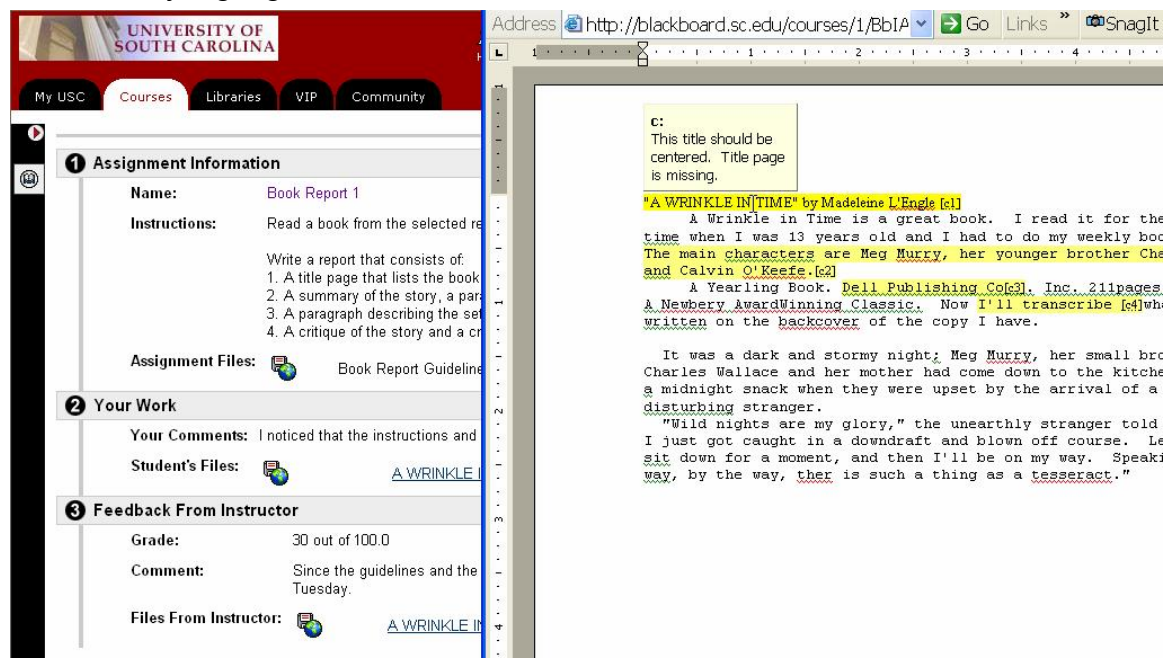

12. The document can be downloaded by doing a right-click, then click 'save as'

Grading an Individual Assignment

- 1. Go to the control panel and click on 'Gradebook'
- 2. Find the cell that corresponds to the student and the assignment. Click on the exclamation mark.

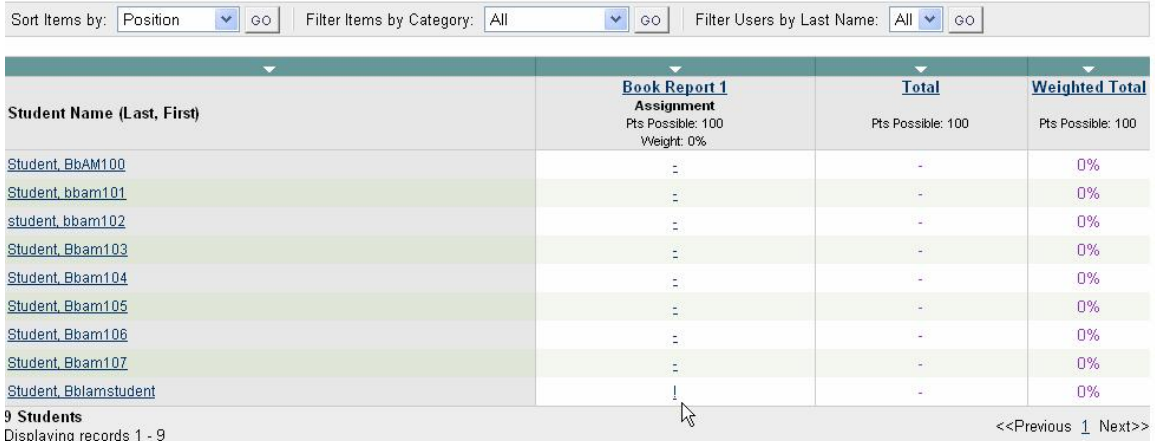

## 3. When the 'View Grades' page appears, click view

## **Ill** View Grades Enter or modify a grade for the assignment. Click View to access files sent by the student, to enter feedback or instructor notes, or to send a file to the student. **Student Name** Item Name Date Grade Points Possible Class Average Weight Bblamstudent Student Book Report 1 (Assignment) Aug 18, 2003  $\overline{1}$  $100.0$  $0.0$  $n<sub>n</sub>$ (Vie (bbiamstudent) Student's Comments: I noticed that the instructions and the guidelines did not match. Feedback to Student: Instructor Notes: Cancel ) Submi

4. Click on the document to open it or right-click to download it to your computer

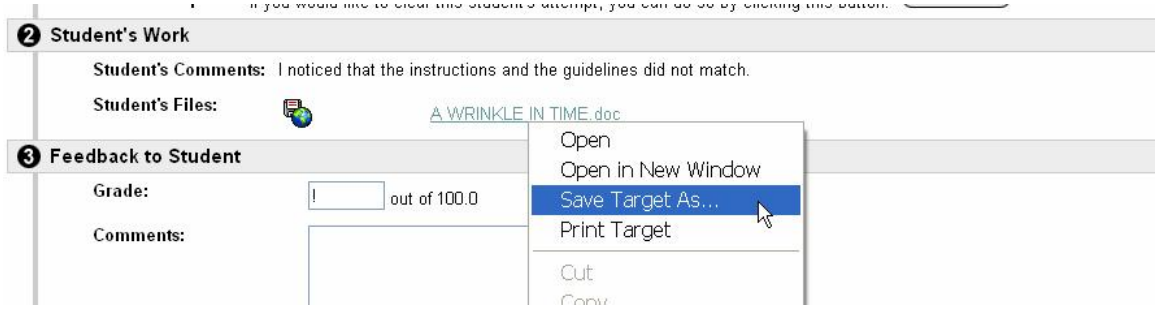

- 5. If you download the document to your computer, you can open it in word and make comments, then upload the commented document so the student can see your comments.
	- A. Open the document in word
	- B. Select the area to be commented
	- C. Click Insert, comment
	- D. Type the comment
	- E. Repeat for each comment
	- F. Click save (you may want to save the document with a standard name like "report with comments"

yew Insert Format Loois Table window Help

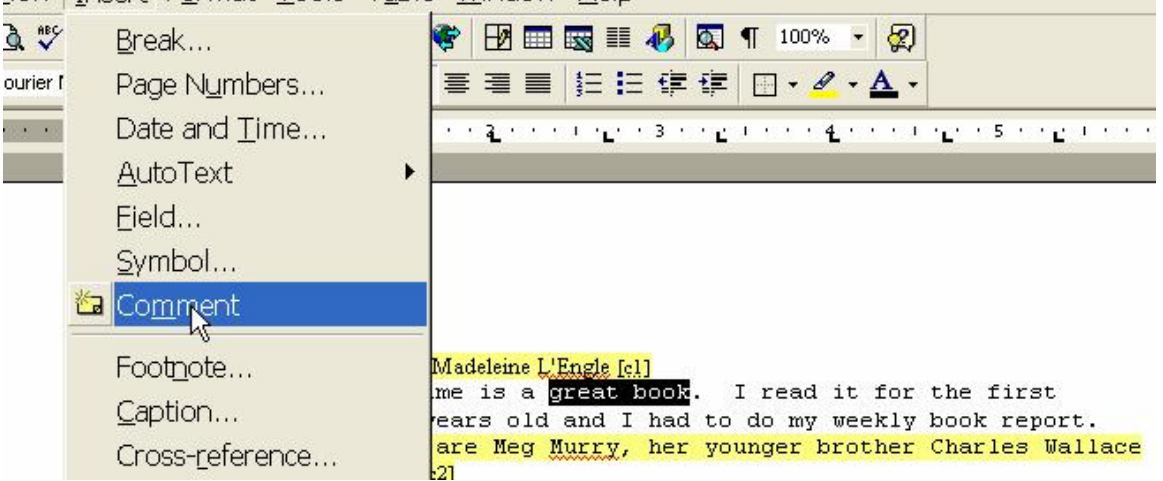

- 6. To upload the corrected document, click browse, navigate to the document, click OK
- 7. Enter the grade
- 8. Enter any comments
- 9. Scroll down and click submit

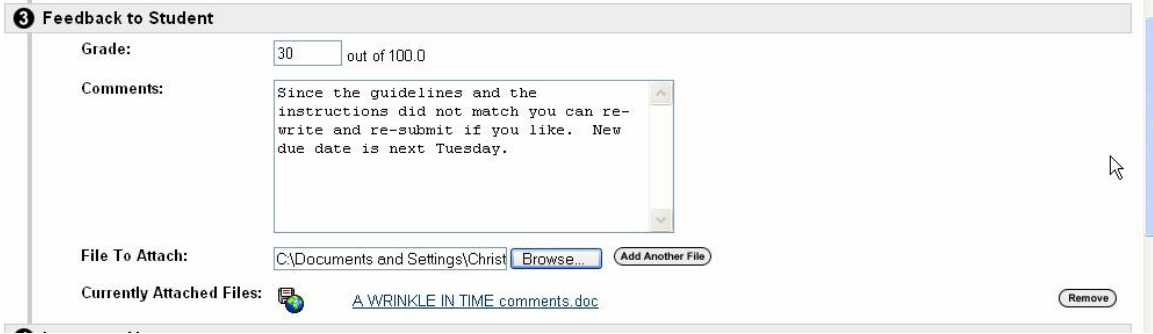

Downloading Assignments in Groups

- 1. Go to the control panel, click on grade book
- 2. Click on the title of the assignment in the gradebook

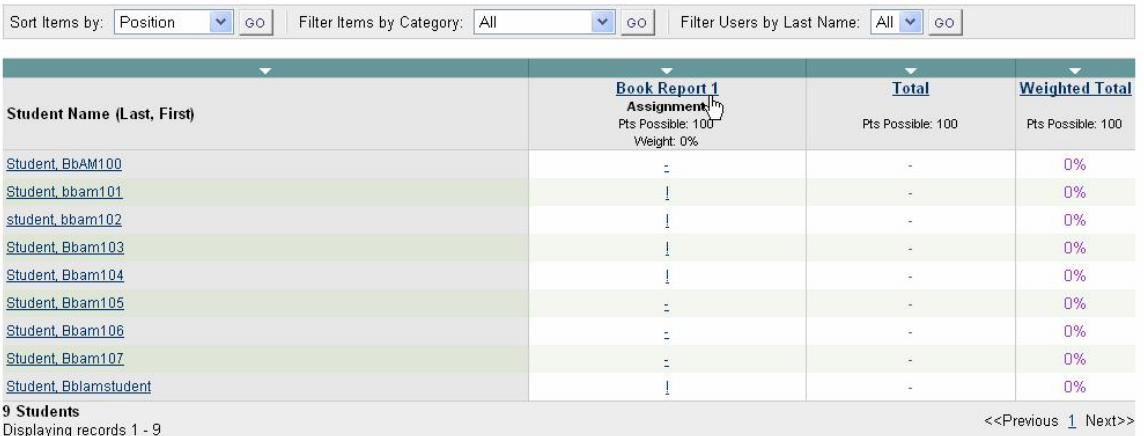

3. Click on 'Item Download'

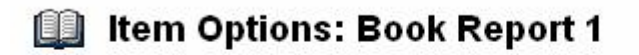

- tem Grade List
- tem Information
- tem Detail
- tem Download
- tem File Clean Dp
- 4. Click 'Select All' or click by the students you want to select, then scroll down and click submit

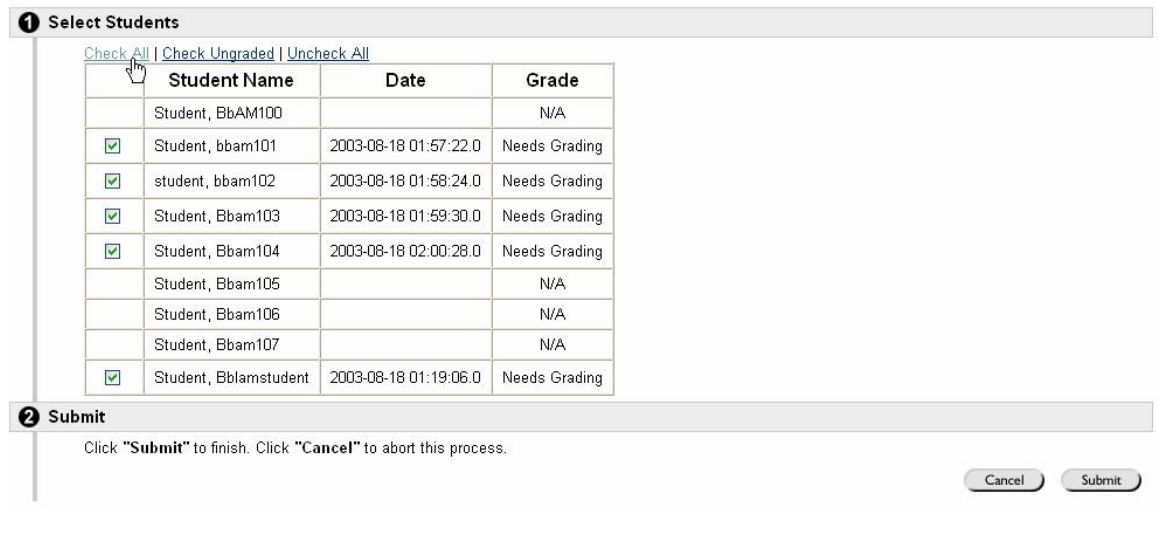

5. Click on 'Download Assignments Now'

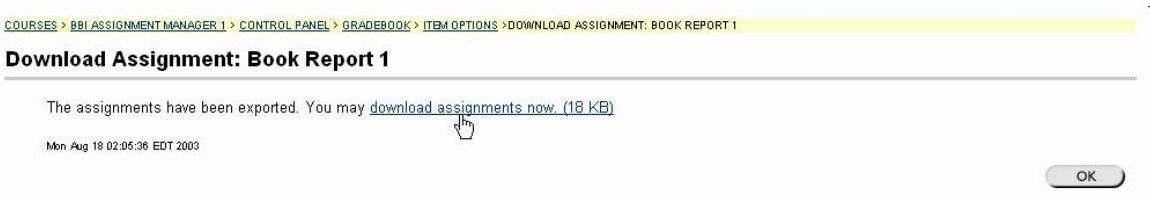

6. In the File Download box, click save

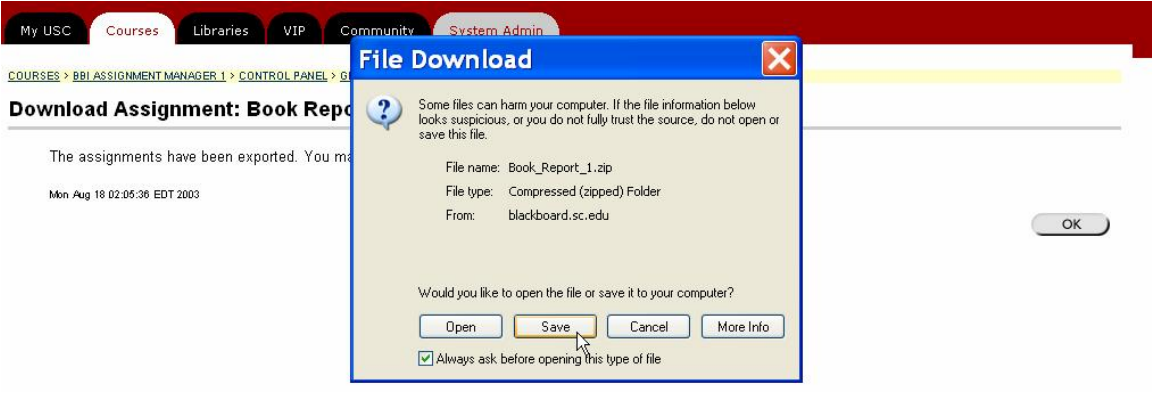

7. Navigate to the desktop or to the folder where you want to store the documents. Click save

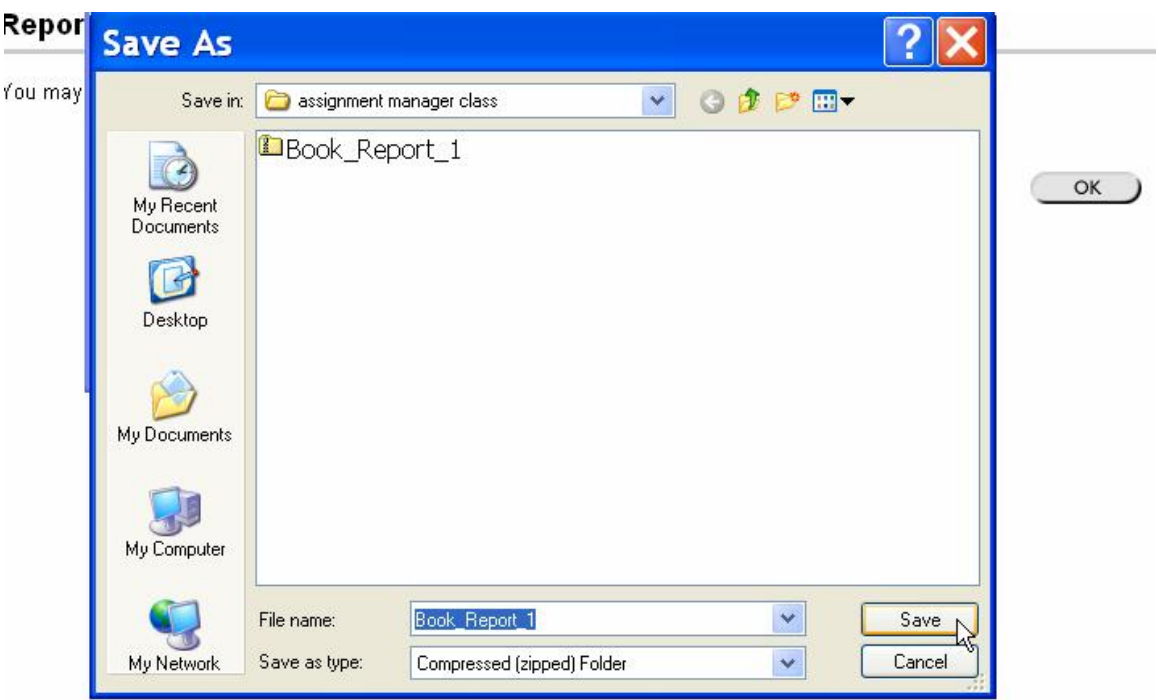

- 8. Navigate to the folder where the documents are stored. Double-click on the documents you wish to view. Proceed with grading as described above.
- 9. Notice that each file contains the username of the student who submitted it.

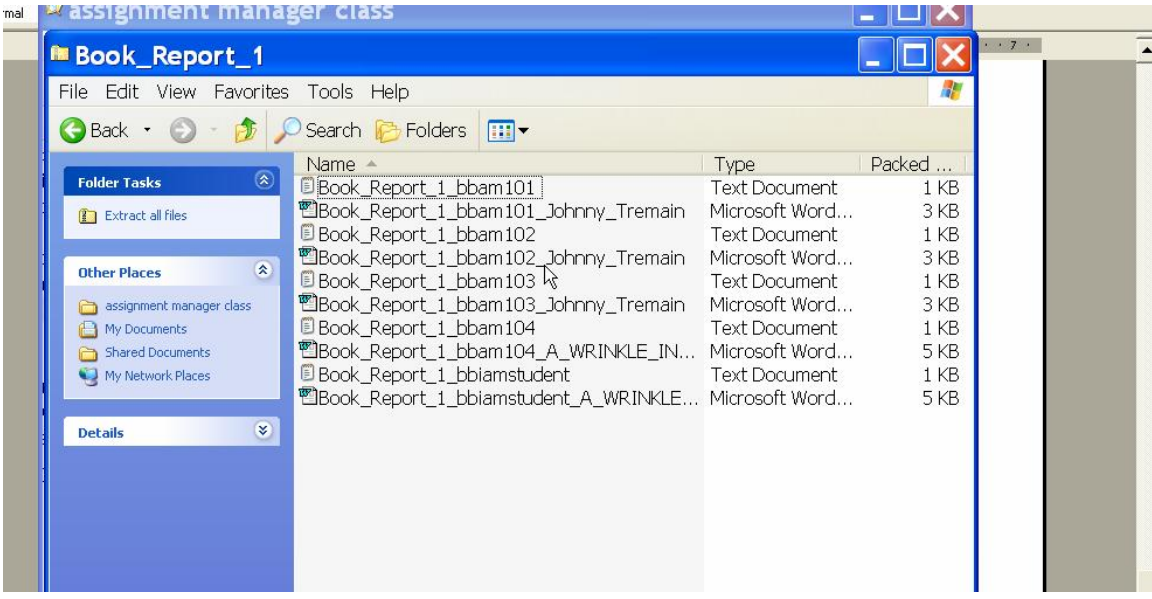